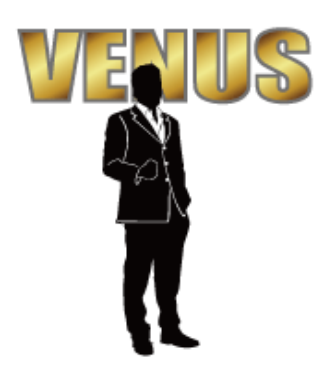

# 営業終了締め処理マニュアル

ISM computer systems TEL0263-31-3216 2019/9/11

## 〇レジ内現金締め処理の流れ

営業終了後の締め処理は、営業開始時から閉店後までの現金の流れの確認作業になります。 経費などで使用したレジ内現金の出金処理と日払いなどの支払いを処理し、最後に現金を数えま VENUSに記録されているレジ内現金の数値と実際にある現金の金額が合っていればOKです!

### ①出金処理

「12:業務」→「11:出金処理」画面を開き、レジ内の現金から支払いした経費を記録します。

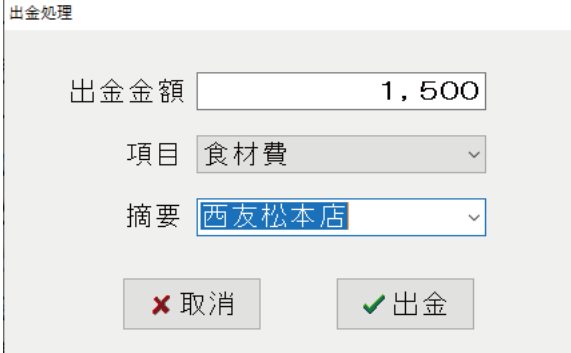

・出金金額 手元にある領収書の金額を入力

・項目 予め設定した勘定科目を選択(勘定科目別に集計されて行きます。)

・摘要 買い物をしたお店の名前を入力

※出金処理をするとレシートが発行されるので、領収書と一緒に綴じると良いでしょう。 ※誤って入力してしまった場合は、「12:業務」→「10:現金出納訂正処理」から削除できます。

### ②日払い処理

「12:業務」→「5:日払い処理」画面を開き日払い処理をします。

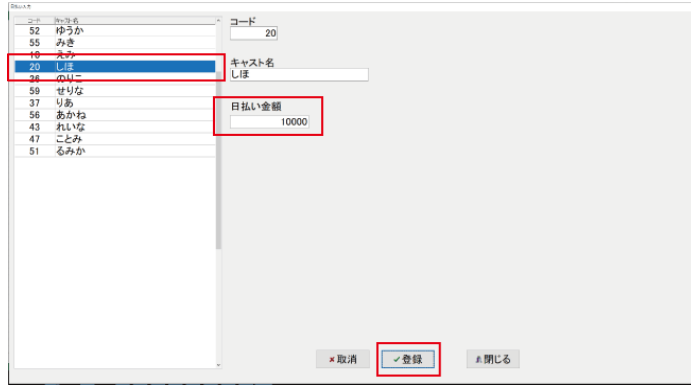

左枠から日払いをする人の名前を選択し、日払い金額を入力して登録します。 登録後、「印刷」ボタンを押すと領収書が発行されるので、現金引き渡し時にサインを 貰うようにしましょう。

誤って日払い処理をしてしまった場合は、この画面から取消できます。

### ③退勤処理

#### 「1:出勤」画面から退院処理をします。

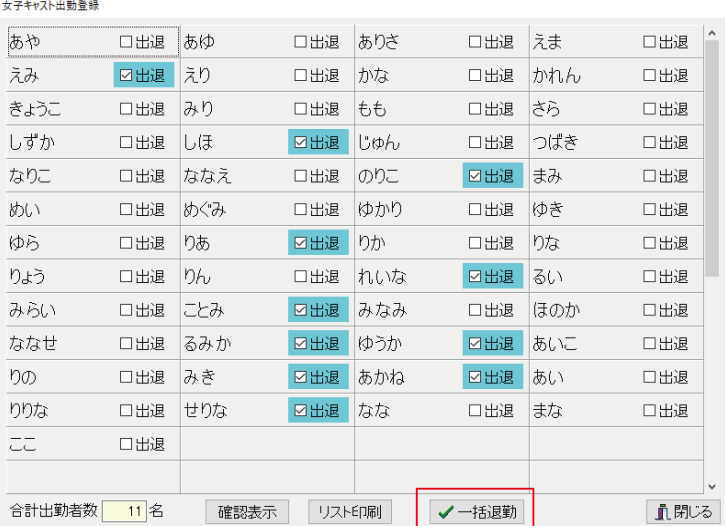

「一括退勤」ボタンから出勤中の女子キャスト全員を一斉に退勤処理できます。 ※退勤処理をしないと女子成績が反映されない帳票があるので、忘れないようにしましょう。 ※営業切り替え時間を過ぎると退勤処理が出来なくなりますのでご注意ください!

### ④レジ内現金の締め処理

レジ内から現金の動きがない事を確認し 「12:業務」→「9:最終締め出金処理」画面から締め処理を行います。<br>|<del>……</del>

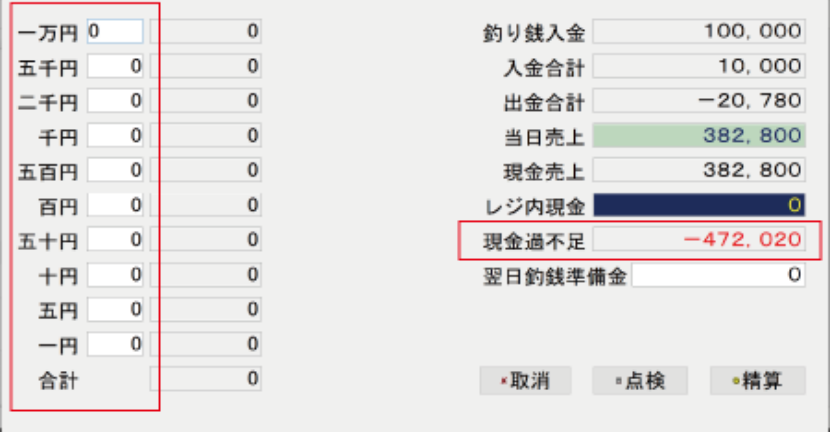

レジ内の現金を金種別に枚数を数えて、左枠にその数値を入力して行きまます。 現金過不足金が0円になれば、現金が合っている事になります。 「翌日準備金」明日の営業に使用するつり銭分を入力します。(翌日つり銭入力しても構いません。 「精算」ボタンで締め処理完了となり、一度締めると数値が確定され修正できなくなります。 締め処理後に日払いなどをする時は、翌日に処理をしてください。

採算レシートが発行されますので、現金と一緒に事務所に提出して下さい。

### ⑤帳票出力

「11:会員」→「1:日報印刷」画面から必要な帳票を出力して下さい。

8、現金出納日報印刷 (その日の現金動きの記録です。) 16、売上統括日報 (日報印刷になります。) ※日報と精算レシートは、指定したアドレスにメールで自動配信できます。

当日の伝票を事務所に提出する場合は

コロン [17:01:02:01:02:01:02:02:02:01:03:01:03:01:03:01:03:02:02:03:02:02:02:02:02:0<br>「12:業務」→「2:レシート再発行処理」から一斉出力できます。

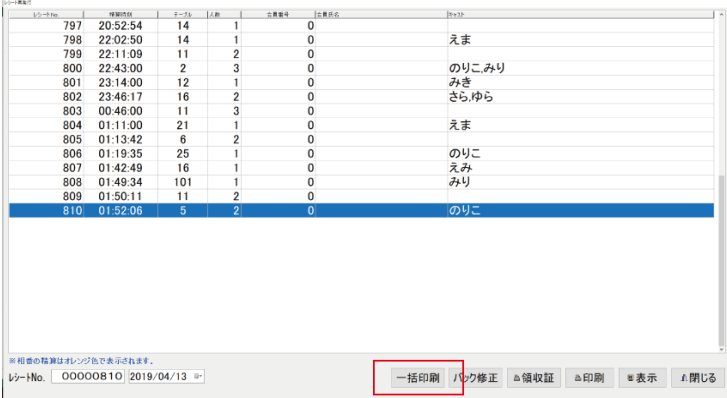

毎日の業務の操作方法は、こちらのサイトをご覧ください。

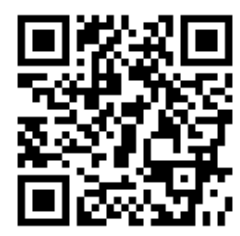

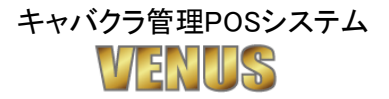